# **9** software

# **Adabas Transaction Manager**

**Adabas Transaction Manager Online Services** 

Version 8.1.2

June 2014

# Adabas Transaction Manager

This document applies to Adabas Transaction Manager Version 8.1.2.

Specifications contained herein are subject to change and these changes will be reported in subsequent release notes or new editions.

Copyright © 2014 Software AG, Darmstadt, Germany and/or Software AG USA, Inc., Reston, VA, USA, and/or its subsidiaries and/or its affiliates and/or their licensors.

The name Software AG and all Software AG product names are either trademarks or registered trademarks of Software AG and/or Software AG USA, Inc. and/or its subsidiaries and/or its affiliates and/or their licensors. Other company and product names mentioned herein may be trademarks of their respective owners.

Detailed information on trademarks and patents owned by Software AG and/or its subsidiaries is located at http://documentation.softwareag.com/legal/.

Use of this software is subject to adherence to Software AG's licensing conditions and terms. These terms are part of the product documentation, located at http://documentation.softwareag.com/legal/ and/or in the root installation directory of the licensed product(s).

This software may include portions of third-party products. For third-party copyright notices and license terms, please refer to "License Texts, Copyright Notices and Disclaimers of Third-Party Products". This document is part of the product documentation, located at http://documentation.softwareag.com/legal/ and/or in the root installation directory of the licensed product(s).

#### Document ID: ATM-ONLINE-SERVICES-812-20140626

# **Table of Contents**

| 1 Adabas Transaction Manager Online Services       | 1  |
|----------------------------------------------------|----|
| 2 Using Adabas Transaction Manager Online Services |    |
| Online Services Main Menu                          |    |
| Navigation                                         | 5  |
| Using PF Keys                                      | 6  |
| Help Information                                   | 6  |
| 3 System Settings                                  | 9  |
| System Settings Menu                               | 24 |
| Configuration File (LFILE 152) Maintenance         | 10 |
| 4 Client Runtime Controls                          | 13 |
| List Client Runtime Controls                       | 28 |
| Add Client Runtime Controls                        | 15 |
| 5 Transaction Manager Information                  | 19 |
| Transaction Manager Information Menu               | 20 |
| Select Different Transaction Manager               | 21 |
| Statistics                                         | 21 |
| Active Transactions                                | 26 |
| Pending Response Codes                             | 36 |
| Display Known Databases                            | 39 |
| Display Partner Transaction Managers               | 41 |
| Recovery File Functions                            | 42 |
| Zap Information                                    | 48 |
| 6 Local Sessions                                   | 49 |
| Local Sessions Menu                                | 50 |
| Local Sessions                                     | 51 |
| Zap Information                                    | 56 |

# Adabas Transaction Manager Online Services

This section describes the use of the ATM Online Services.

1

| Using ATM Online<br>Services       | Online Services general use and navigation.                                                                                         |
|------------------------------------|----------------------------------------------------------------------------------------------------|
| System Settings                    | This function can be used to modify the settings for the configuration file where ATM's client runtime control settings are stored. |
| <b>Client Runtime Controls</b>     | This function can be used to add/maintain client runtime controls.                                                                  |
| Transaction Manager<br>Information | This function can be used to perform the following actions:                                                                         |
| momunon                            | Display Statistics                                                                                                    |
|                                    | Display Current Statistics                                                                                                    |
|                                    | Display Transaction Times                                                                                                    |
|                                    | Display High-Water Marks                                                                                                    |
|                                    | Display Transactions                                                                                                    |
|                                    | Display Detailed Information for Active Transactions                                                                                |
|                                    | Display Error Information                                                                                                    |
|                                    | Terminate Transactions                                                                                                    |
|                                    | Display Pending ET Data                                                                                                    |
|                                    | Display Pending Response Codes                                                                                                    |
|                                    | Display Known Databases                                                                                                    |
|                                    | Display Partner Transaction Managers                                                                                                |
|                                    | Perform Recovery File Functions                                                                                                    |
|                                    | Browse Recovery Records                                                                                                    |
|                                    | Browse Suspect Transaction Journal                                                                                                  |
|                                    | Browse Migrated Transaction Records                                                                                                 |
|                                    | Browse Pending Error Records                                                                                                    |

Display Zap Information

**Local Sessions** 

This function can be used to display information from the ATM proxy:

- Display Local Sessions
- Display Zap Information

# 2 Using Adabas Transaction Manager Online Services

| Online Services Main Menu | 4 |
|---------------------------|---|
| Navigation                | 5 |
| Using PF Keys             | 6 |
| Help Information          | 6 |

## **Online Services Main Menu**

ATM Online Services is available from a Natural application installed in library SYSATM and accessed from the AOS main menu. The application must be executed from a Natural session that has been configured to use ATM. Refer to section Installation for details.

### to invoke Adabas Transaction Manager Online Services

select Adabas Transaction Manager from the AOS main menu,

Or:

log on to SYSATM and enter the command MENU.

The Main Menu screen will then appear:

```
2006-04-13
                            - Main Menu -
                                                         T1MAINM1
Manager: 20531
                                                   Terminal: TCG3
            Code Service
            - - - -
              0 System Settings
                  Client Runtime Controls
              1
              2 Transaction Manager Information
              3 Local Sessions
                  About Adabas Transaction Manager
              4
                 Exit
      Code ..: _
You can easily switch around the tools for Fastpath, Vista etc by use of the
PF Keys shown, or use the codes COR, AFP, AVI, AAF, ATM as commands - anytime.
Command ==
Enter-PF1---PF2---PF3---PF4---PF5---PF6---PF7---PF8---PF9---PF10--PF11--PF12---
              Exit
    Help
                           COR AFP
                                        AVI
                                             AAF
                                                             Vers
```

Whenever the MENU command is executed, the transaction manager proxy tries to locate its local transaction manager (TM):

- If one is found, its node ID (Database ID) is displayed: for example: Manager: 20531.
- If the local manager is not executing, you may specify a manager's node ID later.

When the Manager ID is displayed, it may be followed by the text "(Host TC Active)" indicating that ATM's interface to the host system transaction coordinator is active in this node. On a z/OS system, this means that the ATM RRMS interface is active.

The following options are available:

| Option                           | Description                                                |
|----------------------------------|------------------------------------------------------------|
| System Settings                  | Maintain configuration file setting.                       |
| Client Runtime Controls          | Add and maintain client runtime control definitions.       |
| Transaction Manager Information  | Display Transaction Manager information.                   |
| Local Sessions                   | Display local session information from ATM's client proxy. |
| About Adabas Transaction Manager | Display product information.                               |

By default, the latest installed version of Online Services is executed. If you wish to use an earlier version, use PF12 to display a list of the available versions and then select the version to be used.

You can switch from the SYSATM application to SYSCOR, SYSAFP, SYSAVI or SYSAAF by pressing PF6, PF7, PF8 or PF9, respectively. You can achieve the same from most screens by entering COR, AFP, AVI or AAF, respectively, on the command line.

# Navigation

You can access screens in two ways:

- sequentially by selecting a menu service and entering it in the Code field; or
- directly by typing a numerical command on the command line.

For example, entering the command 1.1 on the command line directly accesses the Client Runtime Controls screen within the Maintenance function without first accessing the Maintenance menu.

| Function                        | Object or Subfunction        | Command |
|---------------------------------|------------------------------|---------|
| System Settings                 | Menu                         | 0       |
|                                 | LFILE 152 Maintenance        | 0.1     |
| Runtime Control Maintenance     | Menu                         | 1       |
| Transaction Manager Information | Menu                         | 2       |
|                                 | Statistics                   | 2.1     |
|                                 | Active Transactions          | 2.2     |
|                                 | Pending Response Codes       | 2.3     |
|                                 | Known Databases              | 2.4     |
|                                 | Partner Transaction Managers | 2.5     |

| Function       | Object or Subfunction   | Command |
|----------------|-------------------------|---------|
|                | Recovery File Functions | 2.6     |
|                | Zap Information         | 2.7     |
| Local Sessions | Menu                    | 3       |
|                | Local Sessions          | 3.1     |
|                | Zap Information         | 3.2     |

# **Using PF Keys**

The following PF keys are available on one or more of the screens:

| PF Key | Label      | Description                                                               |
|--------|------------|---------------------------------------------------------------------------|
| PF1    | Help       | Invoke help information for the current screen.                           |
| PF2    | Oper       | Issue the operator command typed in the command line.                     |
| PF3    | Exit       | Return to the previous screen.                                            |
| PF4    | Refr       | Refresh the information on the screen.                                    |
| PF5    | Stop       | Stop transaction request. See section Stop Transaction.                   |
| PF7    | Тор        | Return to the first screen of a list display.                             |
| PF8    | Fwd        | Scroll forward through a list display.                                    |
| PF9    | HstTC / TC | Invoke the Host TC Token Display or Client TC Display.                    |
| PF10   | ErrI       | Display error information. See section <b>Display Error Information</b> . |
| PF11   | Net / TID  | Toggle between net name and Terminal ID. See section Local Sessions.      |
| PF11   | Flip       | Toggle between different list formats. See section Active Transactions.   |
| PF12   | Menu       | Return to the main menu.                                                  |

# **Help Information**

## To invoke help information

■ Press PF1.

The help screen that appears applies to the current screen and may comprise several pages. From each help screen, you can access lower level options or return to previous, higher levels.

You can navigate by entering

- to move backwards and up a menu level
- 1 7 to move down a level to the function selected

If the help screen comprises multiple pages, you can enter

+ to move to the next page

to move to a previous page until page 1, then back up a level

# System Settings

| System Settings Menu                       | 24 |
|--------------------------------------------|----|
| Configuration File (LFILE 152) Maintenance | 10 |

This function is used to maintain the system configuration file. This file contains the definitions of ATM's client runtime controls.

# **System Settings Menu**

### To display the System Settings menu

■ Select service System Settings (option 0) from the main menu. The following menu will appear:

\*\*\*\*\* A D A B A S TRANSACTION MANAGER 8.1.2 \*\*\*\*\* 15:22:49 2006-04-19 - System Settings -T10000M1 Code Service ------\_ \_ \_ \_ 1 LFILE 152 Maintenance Exit • - - - -Code..: \_ Command ==>Enter-PF1---PF2---PF3---PF4---PF5---PF6---PF7---PF8---PF9---PF10--PF11--PF12 Help Exit Menu

| From this menu, you can                            | Code            | Command |
|----------------------------------------------------|-----------------|---------|
| customize the use of the configuration file (LFILE | E <b>152)</b> 1 | 0.1     |

## **Configuration File (LFILE 152) Maintenance**

### To customize the use of LFILE 152

1 Select service 1 from the System Settings menu or enter the command 0.1 on a command line.

The LFILE 152 Maintenance window will appear:

```
15:22:59 LFILE 152 Maintenance 2006-04-19
U1LFILM2
Current Settings for LFILE 152:
Original LFILE = (152,199,20)
Current LFILE = (152,199_,20_)
(effective only for this Natural session)
Default pop-up settings:
Do you want to see this window again?
- for the current SYSATM session... Y
- for future SYSATM sessions..... Y
PF3 Exit PF5 Update/Confirm ↔
```

In the Original LFILE field, the database and file number are displayed for the configuration file that was allocated to LFILE 152 at the start of your current SYSATM session.

These values were allocated to LFILE 152 using the static Natural parameter NTFILE ID=152,... or the dynamic Natural parameter LFILE=(152,...). For more information about specifying LFILE 152, see the installation instructions relevant to your operating system.

2 In the Current LFILE field, you can change the database and file number to access a different configuration file.

Specify the new configuration file database and file number, if necessary.

3 Review the default settings.

The LFILE 152 Maintenance window is displayed whenever an Online Services function is selected that accesses the configuration file, making it possible for the user to access multiple configuration files from within a single Natural session.

You may choose to deactivate the LFILE 152 Maintenance window and thus the possibility of changing the configuration file for just the current session or for all future sessions.

Regardless of the options you choose, you can always modify those choices by invoking the LFILE 152 Maintenance function from the System Settings menu.

4 Use PF5 to confirm all changes you have entered.

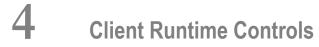

| List Client Runtime Controls | 28 |
|------------------------------|----|
| Add Client Runtime Controls  | 15 |

This service is used to define/maintain client runtime controls for jobs that are to use Adabas Transaction Manager.

**Note:** See section Parameters for a complete description of all client runtime controls.

**Note:** Client runtime controls are shared between all installed optional products, and can be defined by any Online Services application (SYSCOR, SYSAVI, SYSAFP, SYSATM).

## **List Client Runtime Controls**

To display a list of jobs with runtime control definitions

■ Select service 1 from the Maintenance menu or enter the command 1.1 on the command line.

```
08:29:12
           ***** A D A B A S TRANSACTION MANAGER 8.1.2 *****
                                                                 2006-04-13
                      - Client Runtime Controls -
                                                                U11300M1
                                              Reposition to Type: _____
                                                           Name:
                            Client Controls
 С Туре
              Name
                         AFP AVI ATM COR
                                                   Comments
 _ Batch
              UKAQBDUS
                                     Y
                                           Y
                                                    Overrides, Info
                                     Y
              UKAOBMMO
                                           Y
              UKAQB85A
                                      Y
                                           Y
                                                    Overrides, Info
              UKPDNAT
                                     Y
                                           Y
                                                    Overrides, Info
                                     Y
                                                    Overrides, Info
               UKPDSER
                                           Y
                                     Y
                                           Y
              UKPDV75
              UKPDV75A
                                     Y
                                           Y
              UKPDV75B
                                    Y
                                           Y
 _
                                           Y
                                                    Overrides, Info
               UKPDWLS
  CICS
                                     Y
                                                    Overrides, Info
              *DEFAULT
                                           Y
_ IMS (DTR)
                                     Y
              *DEFAULT
                                           Υ
_ TSO
              *DEFAULT
                                     Off
                                           Y
                                                    Overrides, Info
Mark with Display, Expand, Modify, Purge, Rename, Copy, Overrides, Information
Command ==>
Enter-PF1---PF2---PF3---PF4---PF5---PF6---PF7---PF8---PF9---PF10--PF11--PF12---
                                                              Prods Menu
     Help
             Exit Refr Top
                                       Back Fwd Bot Add
```

Press PF11 to view the Adabas add-on products for which runtime controls are currently defined, and then press PF11 again in order to modify the controls related to that product.

Press PF8 to move to the next page, or use the Reposition field to position anywhere within the list.

## Add Client Runtime Controls

A set of runtime controls includes the name of the Adabas System Coordinator group in which the job will execute. You must define the group before you create any runtime controls that include the name of the group. Refer to the *Adabas System Coordinator* documentation for details of groups, and how to define them.

#### To add a new set of runtime controls

1 Once you have defined your System Coordinator group, or groups, navigate to ATM's Runtime Controls screen, and press PF10.

The following menu will appear:

```
08:33:18
           **** A D A B A S
                               TRANSACTION MANAGER 8.1.2 *****
                                                                   2006-04-13
                     - Add Client Runtime Control -
                                                                   U11310M1
Select (mark one) :
                         x Batch
                         COM-PLETE
                         _ CICS (DTR - Dynamic transaction routing)
                         _ CICS (Standard)
                         IMS (DTR)
                         _ UTM (DTR)
                           TS0
                         _ CMS
                          TIAM
                         _ more choices for type or
                         _ API controlled
Command ==>
Enter-PF1---PF2---PF3---PF4---PF5---PF6---PF7---PF8---PF9---PF10--PF11--PF12---
     Help
                Exit
                                                                      Menu
```

2 Select the required job type and press Enter. A new screen will prompt you to enter the name of the job for which you want to define runtime controls. You can use wild-card notation to represent a collection of jobs, and you can define a default set of runtime controls for the

chosen type of job. For further details, refer to the documentation for the Adabas System Coordinator.

3 When you have entered the job name, press PF5. You will be prompted to enter some information for the Adabas System Coordinator. Refer to the *Adabas System Coordinator* documentation for details. When you have done this, press PF5. You will see the following screen, which allows you to specify the ATM runtime controls for the current job.

| 08:58:52 ***** A D A B A S TRANSACTI<br>- Adabas Transaction Manage                      |                                                                                                    |
|------------------------------------------------------------------------------------------|----------------------------------------------------------------------------------------------------|
| Job Type: Batch<br>Name: TESTJOB2 Last modifi                                            | ied 2006-04-13 at 08:58:52 by UKPD<br>ded 2006-04-13 at 08:58:52 by UKPD<br><br>4<br>0<br>LOCAL_ (Local/Global)<br>FORCE (Yes/No/Force)<br>group .YES (Yes/No/Force)<br>group .YES (Yes/No)<br>NO_ (Yes/No)<br>MESSAGE (Message/Dynamic)<br>YES (Yes/No)<br>YES (Yes/No)<br>YES (Yes/No)<br>YES (Yes/No)<br>YES (Yes/No)<br>YES (Yes/No)<br>YES (Yes/No)<br>YES (Yes/No) |
| Use extended hold processing<br>Command ==><br>Enter-PF1PF2PF3PF4PF5PF6<br>Help Exit Upd |                                                                                                    |

For specific information on each of these controls, see section ATM Client Runtime Controls.

**Note:** The initial controls for the new job are copied from those specified in the \*DE-FAULT entry for the selected job type. If no default entry exists for the job type, then product default values are displayed.

**Note:** Each job or TP system that uses Adabas Transaction Manager must be associated with an Adabas System Coordinator group, the name of which must be specified in the above screen. If you have not yet defined the group in which your job will execute, quit this operation, and use the Adabas System Coordinator Online Services application to define the group. Refer to the *Adabas System Coordinator* documentation for details.

4

4 Change any of the displayed values as required, then use PF5 to save the updated parameter settings.

# 

# Transaction Manager Information

| Transaction Manager Information Menu | 20 |
|--------------------------------------|----|
| Select Different Transaction Manager |    |
| Statistics                           |    |
| Active Transactions                  | 26 |
| Pending Response Codes               |    |
| Display Known Databases              |    |
| Display Partner Transaction Managers |    |
| Recovery File Functions              |    |
| Zap Information                      |    |

This function can be used to obtain information from an executing Adabas Transaction Manager.

## **Transaction Manager Information Menu**

#### To display the Transaction Manager Information menu

Select option 2 from the Online Services main menu. The following menu will appear:

```
09:16:10
          ***** A D A B A S TRANSACTION MANAGER 8.1.2 ***** 2006-04-13
                 - Transaction Manager Information -
                                                            T12000M1
Manager: 20531
                                                     Terminal: TCR9
              Code
                    Service
                                  0
                    Select a different Transaction Manager
                1
                    Statistics
                2
                    Active Transactions
                3
                    More Pending Response Codes
                4
                    Known Databases
                5
                    Partner Transaction Managers
                6
                    Recovery File Functions
                    Zap Information
                7
                    Exit
                     Code ..: _
    New Manager Node: ____
Command ==
Enter-PF1---PF2---PF3---PF4---PF5---PF6---PF7---PF8---PF9---PF10--PF11--PF12---
     Help Oper Exit
                                                              Menu
```

| From this menu, you can                | Code | Command |
|----------------------------------------|------|---------|
| select a different transaction manager | 0    |         |
| display statistics                     | 1    | 2.1     |
| display active transactions            | 2    | 2.2     |
| display pending response codes         | 3    | 2.3     |
| display known databases                | 4    | 2.4     |
| display partner transaction managers   | 5    | 2.5     |
| invoke recovery file functions         | 6    | 2.6     |
| display zap information                | 7    | 2.7     |

The ID of the transaction manager you are currently working with is displayed on this screen and on most screens in this part of the application. For example,

Manager: 20531.

You can use PF2 to issue ATM operator commands to the transaction manager with which you are working. If you omit the command prefix TM, SYSATM supplies it for you. For example, if you enter the command NOLOG, it will be changed to TM NOLOG. The text you enter on the command line is not validated before the command is issued, except to check whether the command will terminate the transaction manager. If you enter the command TM HALT or TM END (or simply HALT or END), a window appears asking you to confirm your intention to close down the transaction manager. See section Operator Commands for a complete description of all operator commands.

# **Select Different Transaction Manager**

If your system contains more than one operating system image and Entire Net-Work is being used to connect them, you may wish to work with a transaction manager that is executing in a different operating system image. In this case, select option 0 and enter the ID of the transaction manager in the field New Manager Node.

**Note:** Running more than one ID table in the same system with Entire Net-Work providing the connection between users of each ID table is equivalent to executing across different operating system images.

# **Statistics**

This option provides access to current statistics maintained by the transaction manager, and allows the administrator to reset statistical counts to zero.

Selecting option 1, Statistics, from the Transaction Manager Information menu displays the following menu:

```
***** A D A B A S TRANSACTION MANAGER 8.1.2 ***** 2006-04-13
- Transaction Manager Statistics - T12100M1
09:23:02
Manager: 20531
                Code Service
                - - - -
                      - - - - - -
                                      Current Statistics
                 1
                 2 Transaction Times
                 3 High-water Marks
                 . Exit
                - - - -
                       Code ..: _
Command ==>
Enter-PF1---PF2---PF3---PF4---PF5---PF6---PF8---PF8---PF10--PF11--PF12---
     Help Exit
     Current Statistics
```

- Transaction Times
- High-Water Marks

### **Current Statistics**

This function displays statistical information about transactions managed by the current transaction manager. The display has the following format.

|                | *** A D A B A S TR<br>- Curr | RANSACTION MAN<br>Pent Statistic |                 | ****  | 2006-04-13<br>T12110M1 |   |
|----------------|------------------------------|----------------------------------|-----------------|-------|------------------------|---|
| Manager: 20531 |                              |                                  |                 |       |                        |   |
|                | Transactions                 | Commits                          | Tran<br>timeout |       |                        |   |
| ATM<br>on T    |                              | 233                              | 2               |       |                        | ¢ |
| Ext            | n. 1315                      | 1311                             |                 |       |                        |   |
| Tota           | al 1552                      | 1544                             | 2               |       |                        |   |
| Op<br>HWI      |                              |                                  |                 |       |                        |   |
|                | 2PF3PF4PF5-<br>Exit Refr     | PF6PF7                           | PF8PF9-         | PF10P | F11PF12<br>Menu        |   |

The following information is provided:

| Field        | Description                                                                                                    |
|--------------|----------------------------------------------------------------------------------------------------|
| Transactions | The number of transactions, or branches, processed by this manager appears on the line that begins "Total". This figure is broken down on the preceding lines into transactions that were controlled only by ATM ("ATM-only"), and transactions that were controlled by an external transaction coordinator, such as the CICS syncpoint manager or RRMS ("Extrn."). "Open" indicates the number of transactions, or branches, that are currently open and that involve this transaction manager. "HWM" indicates the high-water mark for transactions; that is, the highest number of |
|              | transactions, or branches, that have been in progress at the same time, involving this transaction manager.                                                                                                    |
| Commits      | This column indicates how many of the transactions, or branches, that this manager has processed were committed. The total is broken down into those that were controlled solely by ATM, and those that were controlled by an external transaction coordinator.                                                                                                    |
| Tran timeout | This column indicates how many of the transactions, or branches, that this manager has processed were backed out because the global transaction time limit was exceeded. The total is broken down into those that were controlled solely by ATM, and those that were controlled by an external transaction coordinator.                                                                                                    |

| Field     | Description                                                                                   |
|-----------|-----------------------------------------------------------------------------------------------|
| Heuristic | This column indicates how many of the transactions, or branches, that this ATM has processed, |
|           | have experienced some degree of heuristic termination, either by ATM or by a database. The    |
|           | total is broken down into those that were controlled solely by ATM, and those that were       |
|           | controlled by an external transaction coordinator.                                            |

## **Transaction Times**

This function displays timing statistics for transactions (or branches) controlled by the transaction manager. The display has the following format.

| 09:31:27                    | **** A D A B                                                   | A S TRANSAG<br>- Transactio               | CTION MANAGER                                  | 8.1.2 *****                      | 2006-04-13<br>T12120M1 |
|-----------------------------|----------------------------------------------------------------|-------------------------------------------|------------------------------------------------|----------------------------------|------------------------|
| Manager:                    | 20531                                                          | ii unsucciti                              | 511 1111105                                    |                                  | 11212011               |
|                             | Upper<br>bound<br>(secs.)                                      | Tran count                                | Committed                                      | Backed out                       |                        |
|                             | 0.50<br>1.00<br>2.00<br>5.00<br>10.00<br>300<br>600<br>9999999 | 1432<br>112<br>4<br>0<br>2<br>0<br>1<br>0 | 1422<br>108<br>4<br>0<br>0<br>0<br>0<br>0<br>0 | 10<br>4<br>0<br>2<br>0<br>1<br>0 |                        |
| Command<br>Enter-PF1<br>Hel | PF2PF3P                                                        |                                           | 1534<br>PF7PF8                                 | 17<br>PF9PF10                    | PF11PF12<br>Menu       |

## The following information is provided:

| Field      | Description                                                                                                    |
|------------|----------------------------------------------------------------------------------------------------|
|            | The transaction time ranges for which the manager maintains counts. The first row, for example, represents transactions that were completed within 0.5 seconds. The final row represents transactions that took longer than 600 seconds to complete. |
| Tran count | The number of transactions, or branches, processed by this manager, that completed within the time range indicated by the left-most column.                                                                                                    |
| Committed  | The number of transactions, or branches, committed by this manager, that completed within the time range indicated by the left-most column.                                                                                                    |

| Field      | Description                                                                                                    |
|------------|----------------------------------------------------------------------------------------------------|
| Backed out | The number of transactions, or branches, backed out by this manager, that ended within the time range indicated by the left-most column. |

## **High-Water Marks**

This function can be used to monitor the use of the transaction manager's resources, including its main storage areas.

The information provided can be used to determine if the setting for the ATM parameter TMDRQ is satisfactory.

| 09:37:0<br>Manager |                                    |                   | ANSACTION MAN<br>h-water Marks |                | ***** 2006-04-1<br>T12130M1               |        |
|--------------------|------------------------------------|-------------------|--------------------------------|----------------|-------------------------------------------|--------|
|                    | Item/parm<br>Buffer areas<br>TMDRQ | Max<br>10         | HWM<br>27<br>0                 | Hits<br>3<br>0 | First hit<br>04/13 08:14                  |        |
|                    | Request Q                          |                   | 2                              | 1              | 04/13 08:06                               | ب      |
|                    | Client IDs<br>Transactions         | 16777215          | 13<br>19                       | 2<br>3         | 04/13 08:14<br>04/13 08:14                | ÷      |
|                    | TM nodes<br>Databases              | 191<br>191<br>191 | 3<br>3<br>2                    | 1<br>4<br>487  | 04/13 08:13<br>04/13 08:14<br>04/13 08:11 |        |
|                    | DBs per tran<br>TMs per tran       | 191               | 2                              | 331            | 04/13 08:11                               | ب<br>ب |
|                    | Pending rsps                       |                   | 2                              | 1              | 04/13 09:15                               | ¢      |
|                    |                                    |                   |                                |                |                                           |        |
|                    |                                    |                   |                                |                |                                           |        |
| Comman             |                                    |                   |                                |                |                                           |        |
|                    |                                    | PF4PF5-<br>t Refr | PF6PF7<br>Top                  | PF8PF9         | - PF10 PF11 PF12 -                        |        |

Most entries in the list on this screen do not relate directly to any parameter, but are included for information. The following is a brief summary of the items listed

| ltem         | Description                                                     |
|--------------|-----------------------------------------------------------------|
| Buffer areas | Adabas buffer areas.                                            |
| TMDRQ        | Deferred request queue (ADARUN parameter).                      |
| Request Q    | Internal request queue.                                         |
| Client IDs   | Count of dynamic Client IDs.                                    |
| Transactions | Active transactions.                                            |
| TM nodes     | Number of remote ATM managers.                                  |
| Databases    | Number of databases.                                            |
| DBs per tran | Number of databases in a single transaction.                    |
| TMs per tran | Number of remote ATM managers involved in a single transaction. |
| Pending rsps | Response codes waiting to be returned to client sessions.       |

# **Active Transactions**

Option 2 provides information about all active transactions that involve the current transaction manager.

- Screen Format Used For Listing Transactions
- Display Detail Information for a Transaction
- Display Error Information
- Stop Transaction
- Display Pending ET Data

## Screen Format Used For Listing Transactions

By default, active transactions are listed in the following format:

10:17:20 \*\*\*\*\* A D A B A S TRANSACTION MANAGER 8.1.2 \*\*\*\*\* 2006-04-13 - Transactions - T12200M2 Manager: 20531 Terminal: TCU5 <------Client ID-----> Tx.Start Last Act C CL Char Hex Jobname Status MMDD HH:MM MDD HH:MM DBs TM L TM?q ? E3D41B980000001 DAEFCI18 GT OPEN 0413 10:17 0413 10:17 2 1 L TM?q ? E3D41B9800000012 DAEFCI18 GT OPEN 0413 10:17 0413 10:17 1 Command ==> Enter-PF1--PF2---PF3---PF4---PF5---PF6---PF7---PF8---PF9---PF10--PF11--PF12----Help Exit Refr Top Flip Menu ↔

By pressing PF11, you can view the list in an alternative format, which correlates the transaction owner's Communication ID with the Client ID:

PF11 can be used to switch back and forth between the two list formats.

The first list format provides the following information:

| ltem     | Description                                                                                                    |
|----------|----------------------------------------------------------------------------------------------------|
| С        | Enter a non-blank character and press Enter to obtain more detailed information about a particular transaction. See <b>Display Detailed Information for Transaction</b> . |
| CL       | C: Contains one of the following transaction coordinator values:                                                                                                    |
|          | P: transactions controlled by another ATM manager.                                                                                                    |
|          | C: transactions controlled by a client-side transaction coordinator                                                                                                    |
|          | H: transactions controlled by the host system transaction coordinator.                                                                                                    |
|          | a blank indicates that the transaction is controlled by the current ATM manager                                                                                           |
|          | L: Indicates whether the client is local to (L) or remote from (R) the manager; that is, whether or not the client is executing in the same operating system instance     |
| Char     | The transaction owner's Client ID in character format.                                                                                                    |
| Hex      | The transaction owner's Client ID in hexadecimal format.                                                                                                    |
| Jobname  | The name of the job under which the transaction is executing.                                                                                                    |
| Status   | A summary description of the transaction's current status. See <b>Display Detailed Information</b><br><b>for Transaction</b> for more information.                        |
| Tx.Start | The time at which the transaction began; that is, the time of the transaction's first change-type command.                                                                |
| Last Act | The time at which the transaction manager was last asked to perform some action on the transaction. For example, when the transaction changed another database.           |
| DBs      | The number of databases that have been changed by the transaction.                                                                                                    |
| ТМ       | The number of remote ATM managers that are involved in the transaction. Blanks indicate that the transaction has not changed any remote databases.                        |

The second list format provides the following information:

| Item             | Description                                                                                                    |
|------------------|----------------------------------------------------------------------------------------------------|
| С                | Enter a non-blank character and press Enter to obtain more detailed information about a particular transaction. See <b>Display Detailed Information for Transaction</b> .                    |
|                  | Indicates whether the transaction's owner is local to (L) or remote from (R) the transaction manager; that is, whether or not the client is executing in the same operating system instance. |
| Communication ID | The transaction owner's Communication ID in hexadecimal format.                                                                                                    |
| Client ID        | The transaction owner's Client ID in character format.                                                                                                    |

## **Display Detail Information for a Transaction**

Detail information for a transaction can be obtained by marking the C column in the Transaction screen and pressing Enter.

The following screen will appear:

```
***** A D A B A S TRANSACTION MANAGER 8.1.2 *****
07:17:35
                                                       2006-04-19
                   - Transaction Details
                                                       T12210M1
Manager: 20531
                                                 Terminal: TCPO
Clnt Type: 84 - LOCAL Client ID: TM?q ? E3D41B9800000012 Jobname: QTT81013
Status: 800000000 - GT OPEN Co-ordinator: THIS ATM
                                                  PRR ISN: 0000000
CommID: 000FA10E 20860000 40404040 40404040 00F64400 E3F8F1F0 F1F34040
  XID: C1C4C101 00000050 00000002 5033000F A10E2086 00004040 40404040 404000F6
      4400E3F8 F1F0F1F3 4040E3F8 F1F0F1F3 4040D8E3 E3F8F1F0 F1F3BEAD 3BBC0734
      Start: 04/19 07:17.32 Tx Timeout: 07:19.38
              Pending Response: 000
                                        Sub Code: 0000
<----> CHANGED DATABASES----->
                                     <---PARTICIPATING ATMs-->
DBNo. TM Node Status Resp/subcode
                                      TM Node Status
                                                        Err
20532
      0021 CHANGED 0 0
                                       20535
                                              0020 BRANCH
20536 20535 0021 CHANGED
                         0
                              0
Command ==>
Enter-PF1---PF2---PF3---PF4---PF5---PF6---PF7---PF8---PF9---PF10--PF11--PF12---
              Exit Refr
                                  Тор
                                                     Flip Menu
    Help
```

The following information is provided:

| Field     | Description                                                                                                    |
|-----------|----------------------------------------------------------------------------------------------------|
| Clnt Type | The type of client session in hexadecimal format followed by an indication of whether the client is local to or remote from the transaction manager.                                                                                                    |
| Client ID | The Client ID in character and then in hexadecimal format.                                                                                                    |
| Jobname   | The name of the job under which the transaction is, or was executing                                                                                                    |
| Status    | <ul> <li>The transaction's status codes in hexadecimal followed by an indication of the most important element of the codes in character format. Possible character indicators are:</li> <li>GT: no transaction is in progress for this client</li> <li>GT OPEN: the transaction has begun</li> </ul> |

| Field                            | Description                                                                                                    |  |  |  |
|----------------------------------|----------------------------------------------------------------------------------------------------|--|--|--|
|                                  | IN PREP: the transaction is in the prepare phase                                                                                                    |  |  |  |
|                                  | PREPARED: the transaction has completed the prepare phase                                                                                                    |  |  |  |
|                                  | IN CMIT: the transaction is in the commit phase                                                                                                    |  |  |  |
|                                  | IN BKOUT: the transaction is being backed out                                                                                                    |  |  |  |
|                                  | BKD OUT: the transaction was backed out                                                                                                    |  |  |  |
|                                  | MIXED: the transaction completed with mixed committed and backed out status                                                                                                    |  |  |  |
|                                  | BR OPEN: the transaction is a branch of a transaction owned by another ATM manager                                                                                                    |  |  |  |
| Coordinator                      | The transaction coordinator that has control of the global transaction. Possible values are:                                                                                                    |  |  |  |
|                                  | THIS ATM: the ATM transaction manager indicated in the Manager field (top left of screen)                                                                                                    |  |  |  |
|                                  | OTHER ATM: the ATM manager <i>nnnnn</i> has control                                                                                                    |  |  |  |
|                                  | CLIENT TC: the client's client-side transaction coordinator has control                                                                                                    |  |  |  |
|                                  | HOST TC: the host system transaction coordinator has control                                                                                                    |  |  |  |
| PRR ISN                          | The ISN of the recovery record for the transaction. The ISN is located in the ATM recovery record (PRR) file. This field will normally contain zeros until the transaction reaches prepared status. |  |  |  |
| UAB                              | This field contains internal information which might be useful to Software AG's support staff in problem resolution.                                                                                |  |  |  |
| GTQE                             | This field contains internal information which might be useful to Software AG's support staff in problem resolution.                                                                                |  |  |  |
| CommID                           | The transaction owner's 28-byte Adabas Communication ID.                                                                                                    |  |  |  |
| XID                              | The Transaction ID of the transaction.                                                                                                    |  |  |  |
| Start                            | The start time of the transaction. The date has the format MM/DD.                                                                                                    |  |  |  |
| Tx Timeout                       | The time at which the transaction will reach the global transaction time limit.                                                                                                    |  |  |  |
| Last Act                         | The time at which the ATM daemon was last asked to perform some action on behalf of the transaction's owner. The date has the format MM/DD.                                                         |  |  |  |
| Pending Response<br>and Sub Code | The response code and subcode that the manager will return to the transaction owner when the opportunity arises. These fields normally contain zeros.                                               |  |  |  |

The remainder of the screen displays

- a list of databases changed by the transaction
- a list of remote ATM managers that are responsible for remote branches of the transaction

If one or both of the lists is too long to fit on the display, "More" appears at the foot of the screen. Use PF8 to scroll down the list and PF7 to return to the top of the list.

## **Changed Databases**

| Field      | Description                                                                                                    |  |
|------------|----------------------------------------------------------------------------------------------------|--|
| DBNo.      | Database ID of the changed database.                                                                                                    |  |
| Manager    | The Node ID of the remote ATM manager executing in the same system image as the database<br>If the database is executing in the same system as the current manager, this field contains<br>blanks. |  |
| Status     | The status of the database with respect to the current transaction, followed by a summary value. Possible summary values are:                                                                      |  |
|            | CHANGED: the transaction updated this database                                                                                                    |  |
|            | ■ IN PREP: the database was asked to prepare the transaction                                                                                                    |  |
|            | PREPARED: the database prepared the transaction                                                                                                    |  |
|            | ■ IN CMIT: the database was asked to commit the transaction                                                                                                    |  |
|            | COMMITTD: the database committed the transaction                                                                                                    |  |
|            | IN BKOUT: the database was asked to back out the transaction                                                                                                    |  |
|            | BKD OUT: the database backed out the transaction                                                                                                    |  |
|            | HEURIST: a heuristic decision was taken                                                                                                    |  |
|            | PND FRG : "forget" pending                                                                                                    |  |
| Rsp and Su | Any response code and subcode that the database returned to the manager for the transaction.                                                                                                    |  |

## **Participating ATMs**

| Field   | Description                                                                                                    |  |  |
|---------|----------------------------------------------------------------------------------------------------|--|--|
| Manager | The Node ID of the ATM manager participating in the current transaction.                                                                                    |  |  |
| Status  | The status of the ATM manager with respect to the current transaction, followed by a summary value. Possible summary values are:                            |  |  |
|         | BRANCH: a transaction branch was created                                                                                                    |  |  |
|         | IN PREP: the manager was asked to prepare the transaction branch                                                                                            |  |  |
|         | PREPARED: the manager prepared the transaction branch                                                                                                    |  |  |
|         | IN CMIT: the manager was asked to commit the transaction branch                                                                                             |  |  |
|         | COMMITTD: the manager committed the transaction branch                                                                                                    |  |  |
|         | IN BKOUT: the manager was asked to back out the transaction branch                                                                                          |  |  |
|         | BKD OUT: the manager backed out the transaction branch                                                                                                    |  |  |
|         | HEURIST: a heuristic decision was taken                                                                                                    |  |  |
| Err     | Enter a non-blank character and press Enter to display details of any errors recorded in a manager's feedback block. See <b>Display Error Information</b> . |  |  |

## Host TC Token Display

If the transaction is under the control of the host system transaction coordinator (HOST TC), PF9 at the foot of the screen is labelled "HstTC". Pressing PF9 invokes the Host TC Token Display window showing the identifiers used by the host transaction coordinator for the transaction.

## **Display Error Information**

ATM records the details of errors in a feedback block in the transaction's global transaction queue entry (GTQE).

If the error occurs while processing a request from an ATM client proxy or remote ATM manager, the feedback block is returned to the component that issued the request; otherwise, it remains intact in the GTQE.

To display the feedback block for a transaction, press PF10 on the Transaction Details screen.

To display the feedback block of a remote ATM manager participating in a transaction, type a non-blank character next to the ATM manager entry in the Participating ATMs list and press Enter.

The error information is displayed in a window with the following layout:

|                                                               | * A D A B A S TRANSACTION MANAGER 8.1.2 ***<br>- Transaction Details -                                         | T12210M1                                                                         |
|---------------------------------------------------------------|----------------------------------------------------------------------------------------------------|----------------------------------------------------------------------------------|
| -                                                             | +Error InformationError Information 2006-04-19<br>  07:29:22 Error Information 2006-04-19<br>  T1ERRIM1        | Jobname: QTT81013                                                                |
| XID: C1C4C10<br>4400E3F<br>4D00000<br>0000000<br>Start: 04/19 | ERROR CODES - Primary: 00204<br>Secondary: 00204<br>Queueing: 00000<br>Database No.: 20532<br>Command Code: ET | 40404040 404000F6<br>F1F3BEAD 3E5BBCD9<br>00000000 C2D80000<br>00000000 00000000 |
| Last Act: 04/19                                               | Response/Sub-Code: 022 / 0021<br>AUTO-BACKOUT - Return Code: 00000<br>Database No.:<br>Command Code:           | <br>  00<br>  ING ATMs><br>  us Err                                              |
| 20332                                                         | Response/Sub-Code: 000 / 0000<br>PF3 Exit                                                                      |                                                                                  |
|                                                               | '<br>PF3 PF4 PF5 PF6 PF7 PF8 PF9 I                                                                             | '                                                                                |

The following information is provided.

| Field       | Description                                                                                                    |
|-------------|----------------------------------------------------------------------------------------------------|
| ERROR CODES | Describes one or more errors that occurred during processing of the transaction.                                                                                                    |
|             | The meaning of the error code in the fields Primary and Secondary can be found in the section Messages and Codes.                                                                                                    |
|             | In the example, an ET command was issued to database 20532 on behalf of the transaction, and a response code 22 (subcode 21) was returned. This response and subcode were returned to the client in the supplied Adabas control block. |
| AUTOBACKOUT | If an error caused ATM to attempt an autobackout, this field provides details of any error that occurred during the autobackout process.                                                                                               |
|             | The meaning of the error code in the Return Code field can be found in the section Messages and Codes.                                                                                                    |
| Err         | Enter a non-blank character and press Enter to display details of any errors recorded in an ATM feedback block.                                                                                                    |

#### **Stop Transaction**

This function can be used if it becomes necessary to terminate a transaction by manual intervention. For example, a client session has abended without completing a transaction and it is necessary to free its resources.

To invoke this function, press PF5 on the Transaction Details screen.

The following window will appear:

|                                                                                                    | 2006-04-19<br>T12210M1<br>minal: TCP0 |
|----------------------------------------------------------------------------------------------------|---------------------------------------|
| Clnt Type: 84 - +Stop Transaction Options                                                                                                    |                                       |
| Status:       8000000         07:26:34       -       Stop Transaction       -       2006-04-19         CommID:       000FA10         T1STOPM1         XID:       C1C4C10 | ISN: 0000000                          |
| 4400E3F   WARNING: Transaction integrity could be lost                                                                                                    | BEAD 3BBC0734                         |
|                                                                                                    | 0000 C2D80000                         |
|                                                                                                    | 0000 0000000                          |
| Start: 04/19   _ Stop all trans in same service                                                                                                    |                                       |
| Last Act: 04/19   _ Stop all transactions                                                                                                    |                                       |
| <cha additional="" as="" options="" required:<="" select="" td=""  =""><td>ATMs&gt;</td></cha>                                                                           | ATMs>                                 |
| DBNo. TM Node   _ No rsp 9 for client                                                                                                    | Err                                   |
| 20532 _ Transfer to STJ                                                                                                    |                                       |
| PF1 Help PF3 Exit PF5 Confirm                                                                                                    | <br> <br>                             |
|                                                                                                    |                                       |
| Command ==>                                                                                                    |                                       |
| Enter-PF1PF2PF3PF4PF5PF6PF7PF8PF9PF10                                                                                                    |                                       |
| Help Exit Refr Stop ET Top ErrI                                                                                                    |                                       |

## Mark one of the following functions:

| Function                           | Description                                                                                                    |
|------------------------------------|----------------------------------------------------------------------------------------------------|
| Stop a transaction                 | Terminate the transaction for which detail information is being displayed.                                                                                      |
| Stop all trans in the same service | Terminate the transaction for which detail information is being displayed and all other incomplete transactions belonging to clients in the same address space. |
|                                    | This option can be used, for example, to terminate all transactions belonging to clients in a given CICS region.                                                |
|                                    | When this option is invoked, a console message is issued so that the event can be audited.                                                                      |
| Stop all transactions              | Terminate all incomplete transactions.                                                                                                    |
|                                    | When this option is invoked, a console message is issued so that the event can be audited.                                                                      |

**Caution:** If you terminate a transaction branch or a part of a transaction that is controlled by an external transaction coordinator, only the local branch or local part of the transaction is affected. This could compromise the integrity of the global transaction as a whole.

By default, ATM attempts to complete (back out or commit) any incomplete transaction within the specified scope of the "Stop" request, according to its current status. By default, if a transaction is backed out, a pending response code 9 will be retained, either in the manager's transaction queue or in the pending response code list. ATM will not, by default, attempt to complete a transaction or branch that is controlled by another ATM manager or by an external transaction coordinator if this transaction or branch has reached the prepared state, unless ATM is certain of the intended outcome.

You can optionally increase the severity of the action to be applied to the selected incomplete transactions by marking one of the following options:

| Function            | Description                                                                                                    |
|---------------------|----------------------------------------------------------------------------------------------------|
| No rsp 9 for client | If this option is selected, no pending response code will be set for the owner of a transaction which is resolved, even if it was backed out. The transaction will disappear from the manager's list.                                                                                                    |
| Transfer to STJ     | <ul> <li>This option causes the same processing as the "No rsp 9" option.</li> <li>Further, termination is attempted for any selected transaction or branch that is controlled by another ATM manager or an external transaction coordinator.</li> <li>Additionally, any of the selected transactions or branches that then remain (because they could not be resolved) are copied to the suspect transaction journal (STJ) and removed from the transaction list, without regard to the status of the transaction. Messages are written to the console giving details of the operation.</li> <li><b>Caution:</b> When this option is used, global transaction integrity is likely to be lost. This option is provided for emergency use only.</li> </ul> |

#### **Display Pending ET Data**

Pressing PF6 from the Transaction Details screen will display any pending ET data if the transaction is partially through the commit process.

The ET data is displayed in hexadecimal and character format:

| 08:08:56 ***** | ADABAS TRANSACTI<br>- ET Data Disp |                 | *** 2006-04-18<br>T1ETDTM1 |
|----------------|------------------------------------|-----------------|----------------------------|
| TM Node: 20531 |                                    |                 |                            |
| Offset         | < Memory Conter                    | ts>             | <characters></characters>  |
| 0000000        | C9E2D640 00010266 00000            | 000 0000000     | ISN ???                    |
| 0000010        | 40404040 40404040 40404            | 040 40404040    |                            |
| 0000020        | 40404040 40404040 40404            | 040 40404040    |                            |
| 00000030       | 40404040 40404040 40404            | 040 40404040    |                            |
| 00000040       | 40404040 40404040 40404            | 040 40404040    |                            |
| 0000050        | 40404040 40404040 40404            | 040 40404040    |                            |
| 0000060        | 40404040 40404040 40404            | 040 40404040    |                            |
| 0000070        | 40404040 40404040 40404            | 040 40404040    |                            |
| 0800000        | 40404040 40404040 40404            | 040 40404040    |                            |
| 0000090        | 40404040 40404040 40404            | 040 40404040    |                            |
| 000000A0       | 40404040 40404040 40404            | 040 40404040    |                            |
| 00000B0        | 40404040 40404040 40404            | 040 40404040    |                            |
| 00000000       | 40404040 40404040 40404            | 040 40404040    |                            |
| 00000D0        | 40404040 40404040 40404            | 040 40404040    |                            |
| 000000E0       | 40404040 40404040 40404            | 040 40404040    |                            |
| 00000F0        | 40404040 40404040 40404            | 040 40404040    |                            |
|                |                                    |                 |                            |
| Command ==>    |                                    |                 |                            |
| Enter-PF1PF2   | -PF3PF4PF5PF6                      | - PF7 PF8 PF9 P | PF10PF11PF12               |
| Нејр           | Exit                               | Top Fwd         |                            |

# **Pending Response Codes**

- Display Pending Response Codes
- Display Pending Response Code Details
- Delete Pending Response Code

## **Display Pending Response Codes**

Selecting option 3, Pending Response Codes, from the Transaction Manager Information menu will display a list of client sessions for which the manager has pending response codes. Such a pending response code will be set, for example, when a transaction is timed out by the manager. The list looks like this:

07:42:39 \*\*\*\*\* A D A B A S TRANSACTION MANAGER 8.1.2 \*\*\*\*\* 2006-04-19 - Pending Response Codes -T12300M1 Manager: 20531 Terminal: TCPO Rsp- Sub-Time MMDD HH:MM ΙD (Hex) Jobname code code DBs p?MT ? E3D41B980000007 DAEFCI18 9 86 0419 07:40 1 9 1 p?MT ? E3D41B9800000011 QTT81013 86 0419 07:39 Command ==> Enter-PF1---PF2---PF3---PF4---PF5---PF6---PF7---PF8---PF9---PF10--PF11--PF12---

The following information is provided:

| Function      | Description                                                                                                    |  |
|---------------|----------------------------------------------------------------------------------------------------|--|
| С             | Enter a non-blank character and press Enter to obtain more detailed information about a particular pending response code. See <b>Display Pending Response Code Details</b> . |  |
| ID            | The Client ID of the client session for which the pending response code is set. The ID is shown both in character and hexadecimal formats.                                   |  |
| Jobname       | The name of the job under which the client session is or was executing.                                                                                                    |  |
| Response code | The pending response code.                                                                                                    |  |
| Sub-code      | The pending response code's subcode.                                                                                                    |  |
| Time          | The time at which the pending response code was set. The date has the format MM/DD.                                                                                          |  |
| DBs           | The number of databases that took part in the transaction which caused the pending response code to be set.                                                                  |  |

#### **Display Pending Response Code Details**

More detailed information about a pending response code can be obtained by marking the C column in the Pending Response Codes screen.

The following screen will appear:

```
***** A D A B A S TRANSACTION MANAGER 8.1.2 ***** 2006-04-19
- Pending Response Codes - T12310M1
07:53:46
                   - Pending Response Codes -
                                                              T12310M1
Manager: 20531
                                                       Terminal: TCPO
   CommID: 000FA10E 20860000 40404040 40404040 00F64400 C3C9C3E2 E3C3E3F4
                                <---->DATABASES----->
ID:
                                DBNo. TM Node Status Resp/subcode
               CICSTCT4
                                20532 0401 BKD OUT 0 0
Job name:
               OTT81013
Response code: 9
Sub-code:
              86
               MM/DD HH:MM.SS
              04/19 07:39.00
Time:
ISN:
              2
Command ==>
Enter-PF1---PF2---PF3---PF4---PF5---PF6---PF7---PF8---PF9---PF10--PF11--PF12---
     Help Exit Refr Del
                                                                  Menu
```

The following information is provided on the left of the screen:

| Function      | Description                                                                                                    |  |
|---------------|----------------------------------------------------------------------------------------------------|--|
| CommID        | The Adabas communication ID of the client session for which the pending response code is set.                                  |  |
| ID            | The last 8 bytes of the Adabas communication ID of the session for which the pending esponse code is set, in character format. |  |
| Jobname       | The name of the job under which the client session is or was executing.                                                        |  |
| Response code | The pending response code.                                                                                                    |  |
| Sub-code      | The pending response code's subcode.                                                                                           |  |
| Time          | The time at which the pending response code was set. The date has the format MM/DD.                                            |  |
| ISN           | The ISN of the record which represents this pending response code in the manager's PRR file.                                   |  |

The right-hand side of the screen displays a list of the databases that were changed by the transaction which caused the pending response code to be set.

If the list is too long to fit on the display, "More" appears at the foot of the screen. Use PF8 to scroll down the list and PF7 to return to the top of the list.

## **Delete Pending Response Code**

Normally, a pending response code is kept in the manager's memory, and possibly also in its recovery file, until the manager has an opportunity to return it to the transaction's owner, or until the owner is known to have disappeared.

For more information, see the section Introduction, Pending Response Codes.

The Display Pending Response Code Details screen provides a facility for deleting the pending response code. To use this facility, display the details of the pending response code that you want to delete, then press PF5 ("Del"). You will be prompted to confirm your intention to delete the pending response code.

**Note:** If you use this facility, the pending response code will be removed from the manager's memory and from the recovery file, so the owner of the transaction will never receive the pending response code. This might mean, for example, that the owning client will never become aware that the previous transaction was backed out.

# **Display Known Databases**

Selecting option 4, Display Known Databases, from the Transaction Manager Information menu will display a list of all databases in the network that are known to this ATM. The list includes all databases that are enabled for two-phase commit processing; that is,

- all local databases that are running with ADARUN DTP=RM, and
- all remote databases that are running with ADARUN LOCAL=NO and have been identified to the transaction manager by remote ATMs.

Other databases may appear in the list, depending on the way they are used. The display has the following format:

| 08:13:38 | ****          |                  | TRANSACTIO<br>splay Known Da    | N MANAGER 8.1.2<br>atabases - | ****  | 2006-04-18<br>T12400M1 |
|----------|---------------|------------------|---------------------------------|-------------------------------|-------|------------------------|
| Manager: | 20531         |                  | - p · - J · · · · · · · · · · · |                               |       |                        |
|          |               |                  |                                 |                               | Date/ | Time                   |
| C<br>    | DB No.<br>131 | TM Node<br>20531 | e DTP<br>N                      | Usage                         | MM/DD | HH:MM.SS               |
| _        | 20532         | 20531            | Y                               | 2                             | 04/18 | 08:04.41               |
| _        | 20536         | 20535            | Y                               | 1                             | 04/18 | 08:05.46               |
| Mark wi  | th l(ist)     | or Q(uiesce      | .)                              |                               |       |                        |
|          |               |                  |                                 |                               |       |                        |
| Command  |               |                  |                                 |                               |       |                        |
|          |               |                  |                                 | PF7PF8PF9<br>-                | PF10P | PF11PF12               |
| He       | Ip            | Exit Refr        | -                               | Гор                           |       |                        |

The following information is provided

| Field   | Description                                                                                                    |  |
|---------|----------------------------------------------------------------------------------------------------|--|
| С       | Command input field. The following options are provided:                                                                                                    |  |
|         | L: list active transactions that involve the selected database                                                                                                    |  |
|         | The format of the list is identical to that displayed using option 2 (active transactions).                                                                                                    |  |
|         | Q: quiesce all transactions that involve the selected database                                                                                                    |  |
|         | ATM attempts to complete (commit or back out) any transactions that involve the selected database, depending on the status of the transaction.                                                                        |  |
|         | If the transaction manager is managing transaction branches that involve the selected database, it asks the ATMs that own those transactions to complete them (that is, commit them or back them out), as appropriate |  |
|         | This option does not prevent new transactions from changing the selected database.                                                                                                    |  |
| DB No.  | The normal Database ID.                                                                                                    |  |
| Manager | The ID of the database's local ATM.                                                                                                    |  |
| DTP     | Indicates whether the database is running $DTP=RM$ (Y) or $DTP=NO$ (N).                                                                                                    |  |
| Usage   | The number of open transactions that involve the database.                                                                                                    |  |

| Field     | Description                                                                                                    |
|-----------|----------------------------------------------------------------------------------------------------|
| Date/Time | The time at which the database's local ATM became aware that the database was active. This can be either the time at which the database was started or the time at which its local ATM started. |

# **Display Partner Transaction Managers**

Option 5, Display Partner Transaction Managers, on the Transaction Manager Information menu displays a list of remote ATMs in the network that are known to this ATM.

| 08:18:45 | **** A D A       | B A S TRANSAC<br>- Display Part |                  | 8.1.2 *****    | 2006-04-18<br>T12500M1 |
|----------|------------------|---------------------------------|------------------|----------------|------------------------|
| TM Node  | n: 43<br>Jobname | COR Group: COR                  | ATM81<br>Session | MM/DD HH:MM.SS | Host TC                |
|          | PF2PF3<br>Exit   |                                 | PF7PF8-<br>Top   | PF9PF10PF      | 11PF12                 |

The following information is provided.

| Field       | Description                                                                                                    |
|-------------|----------------------------------------------------------------------------------------------------|
| ATM Session | The ATM Session field above the table on this display indicates the number of the current session of the ATM identified by the Manager field above it. Session numbers begin with 1 when the transaction manager is first started and increase by 1 each time it is restarted. |
| COR Group   | This field above the table of partner ATMs displays the name of the Adabas System<br>Coordinator group with which the local transaction manager and its partner ATMs are<br>associated.                                                                                        |
| TM Node     | The ID of the remote ATM.                                                                                                    |

| Field     | Description                                                                                                    |  |  |
|-----------|----------------------------------------------------------------------------------------------------|--|--|
| Jobname   | The name of the transaction manager job.                                                                                                    |  |  |
| Status    | The latest known status code for the remote transaction manager, together with a summary interpretation. Possible values are:                                                                            |  |  |
|           | ACTIVE: the transaction manager is active                                                                                                    |  |  |
|           | TM DOWN: the transaction manager is not available                                                                                                    |  |  |
|           | DB RSTRT: a database that is local to this ATM has restarted; restart processing is required<br>for any work involving this database                                                                     |  |  |
|           | PND RSTT: the local ATM must perform restart processing for work involving this remote<br>ATM                                                                                                    |  |  |
| Session   | The number of the current session of the partner ATM manager. Session numbers begin with 1 when an ATM manager is first started and increase by 1 each time it is restarted.                             |  |  |
| Date/Time | me The time at which the remote ATM manager was started.                                                                                                    |  |  |
| Host TC   | Indicates whether the remote ATM is interfacing to its local host transaction coordinator.<br>Only RRMS under z/OS is currently supported as a local host transaction coordinator for<br>an ATM manager. |  |  |

# **Recovery File Functions**

This option can be used to list and display recovery records, to browse the suspect transaction journal, to list and display migrated transaction records, and to list and display pending error records.

Selecting option 6, Recovery File Functions, from the Transaction Manager Information menu displays the following menu:

```
***** A D A B A S TRANSACTION MANAGER 8.1.2 *****
08:24:28
                                                                2006-04-18
                       - Recovery File Functions -
                                                                T12600M1
Manager: 20531
               Code
                      Service
                                       . . . . . . . . . . . . . . . .
                - - - -
                 1
                      List Recovery Records
                      Browse Suspect Transaction Journal
                 2
                      List Migrated Transaction Records
                 3
                      List Pending Error Records
                 4
                      Exit
                 .
                      -----
                - - - -
            Code: _
Command ==>
Enter-PF1---PF2---PF3---PF4---PF5---PF6---PF7---PF8---PF9---PF10--PF11--PF12---
     Help Exit
                                                                   Menu
```

- Displaying Recovery Records and Suspect Transactions
- List Migrated Transaction Records
- List Pending Error Records

#### **Displaying Recovery Records and Suspect Transactions**

Select code 1 or 2 to list recovery records or browse the suspect transaction journal (STJ). The order in which records are displayed is not significant.

For both options, the resulting list has the following layout; only the subheading differs:

```
***** A D A B A S TRANSACTION MANAGER 8.1.2 *****
08:26:51
                                                           2006-04-18
                      - Suspect Transactions -
                                                           T12610M1
Manager: 20531
                                                     Terminal: TCEQ
C L/R <-----> Client ID
      000F7100 20640000 40404040 40404040 00F1E100 B8E5C585 C647B560
  TM?a
                                                                    ?
  L
      000F7100 20640000 40404040 40404040 00F71380 B8E71F47 3206D801
                                                              TM?q
      000F7100 20640001 40404040 40404040 00F24880 E4D2D7C4 404040F2
  L
                                                              TM?q
                                                                    ?
      000F7100 20640000 40404040 40404040 00F11B80 B8EFAAF9 6445FE42
  L
                                                              TM?q
Mark with D(isplay) or P(urge)
Command ==>
Enter-PF1---PF2---PF3---PF4---PF5---PF6---PF7---PF8---PF9---PF10--PF11--PF12
     Help
           Exit Refr
                            Тор
                                                               Menu
```

The following information is provided

| Item             | Description                                                                                                    |
|------------------|----------------------------------------------------------------------------------------------------|
|                  | Indicates whether the transaction's owner is (or was) local to (L) or remote from (R) the transaction manager; that is, whether or not the client is (or was) executing in the same operating system instance. |
| Communication ID | The transaction owner's Communication ID in hexadecimal format.                                                                                                    |
| Client ID        | The transaction owner's Client ID in character format.                                                                                                    |

For a more detailed display of an item, type D in the C column next to the item and press Enter. The resulting display has the same layout as the Transaction Details screen.

To delete a record from the STJ or the recovery record file, type P (for "purge") in the C column next to the selected item and press Enter. You are prompted to confirm that the record should be deleted.

**Caution:** The purge function is provided for housekeeping of the STJ file. If you use it to delete a record from the recovery record file, you could compromise the integrity of the related global transaction, and results are unpredictable. Therefore, for audit purposes, a console message is issued when a recovery record is deleted.

## List Migrated Transaction Records

To list migrated transaction records, enter code 3. If a client executes in an environment in which dynamic transaction routing can take place, and the client's session is migrated from one system image to another while the client has a global transaction in progress, a migrated transaction record (MTR) is created. An MTR is deleted when the transaction finally terminates. MTRs are stored, not in the ATM's recovery database, but in a central file store that is provided for the Adabas System Coordinator daemons in the associated COR group.

```
***** A D A B A S TRANSACTION MANAGER 8.1.2 *****
08:30:35
                                                      2006-04-18
                   - Migrated Transactions -
                                                      T12630M1
                                           Terminal: TCEQ
Manager: 20531
     <----> TM Node
С
     000F7100 20640000 40404040 40404040 00F71380 B8E71F47 3206D801 20535
Mark with D(isplay) or P(urge)
Command ==>
Enter-PF1---PF2---PF3---PF5---PF6---PF7---PF8---PF9---PF10--PF11--PF12
    Help
          Exit Refr
                                 Тор
                                                         Menu
```

The following information is provided.

| Field            | Description                                                                                                    |
|------------------|----------------------------------------------------------------------------------------------------|
| С                | Command input field. The following options are provided:                                                                                                    |
|                  | D: display the selected record                                                                                                    |
|                  | The resulting display is described below.                                                                                                    |
|                  | P: purge the record                                                                                                    |
|                  | This function is provided for housekeeping by the administrator in exceptional cases.<br>Normally, records are deleted automatically when the associated transaction<br>completes. |
|                  | <b>Caution:</b> If you purge a record, it is possible that ATM will be unable to resolve the associated transaction with integrity.                                                |
| Communication ID | The client's 28-byte Adabas Communication ID.                                                                                                    |
| TM Node          | The Node ID of the transaction manager that is currently local to the client who owns the transaction.                                                                             |

The Display function produces a display with the following format:

08:33:14 \*\*\*\*\* A D A B A S TRANSACTION MANAGER 8.1.2 \*\*\*\*\* 2006-04-18 - Migrated Transactions -T12631M1 Manager: 20531 Terminal: TCEQ CommID: 000F7100 20640000 40404040 40404040 00F71380 B8E71F47 3206D801 XID: C1C4C101 00000050 00000002 5033000F 71002064 00004040 40404040 404000F7 1380B8E7 1F473206 D801D7C4 F0F34040 4040C4C1 C5C6C3C9 F1F8B902 C6B15FFB CICS URID: 0000000000000000 Appl ID: TRUE: Owning ATM: 20535

Command ==> Enter-PF1---PF2---PF3---PF4---PF5---PF6---PF7---PF8---PF9---PF10--PF11--PF12 Help Exit Refr Menu

| Field      | Description                                                                                                    |  |
|------------|----------------------------------------------------------------------------------------------------|--|
| CommID     | The 28-byte Adabas Communication ID of the client who owns the transaction.                                                        |  |
| XID        | The ID of the transaction.                                                                                                    |  |
| CICS URID  | If the transaction is controlled by the CICS syncpoint manager, the CICS URID might be displayed.                                  |  |
| Appl ID    | If the transaction is controlled by the CICS syncpoint manager, the CICS appl ID might be displayed.                               |  |
| TRUE       | If the transaction is controlled by the CICS syncpoint manager, the name of the CICS Task<br>Related User Exit might be displayed. |  |
| RRS URID   | If the transaction is controlled by RRMS, the RRS URID might be displayed.                                                         |  |
| Owning ATM | The Node ID of the transaction manager that is currently local to the client who owns the transaction.                             |  |

## **List Pending Error Records**

To list pending error records, enter code 4. If a transaction fails in such a way that the ATM manager sets a pending response code, a pending error record might also be stored, so that the pending response code will survive a component failure, or restart of the transaction manager. Pending error records are listed like this:

```
07:41:53
          ***** A D A B A S TRANSACTION MANAGER 8.1.2 *****
                                                              2006-04-19
                       - Pending Error Records -
                                                               T12640M1
Manager: 20531
                                                       Terminal: TCPO
                                        Rsp- Sub-
                                                     Time
С
                  (Hex)
      ΙD
                               Jobname
                                        code code
                                                   MMDD HH:MM
                                                               DBs
    TM?q
           ? E3D41B980000007
                               DAEFCI18
                                        9
                                              86
                                                   0419 07:40
                                                                1
                                                                1
          ? E3D41B9800000011
                               QTT81013
                                         9
                                              86
                                                   0419 07:39
    p?MT
Command ==>
Enter-PF1---PF2---PF3---PF4---PF5---PF6---PF8---PF9---PF10--PF11--PF12---
     Help Exit Refr
                            Тор
                                                                  Menu
```

The fields in this screen are as described in the section **Display Pending Response Codes**.

For a more detailed display of an item, type D in the C column next to the item and press Enter. The resulting display has the same layout as the Pending Response Code Details screen

To delete a pending error record, type P (for "purge") in the C column next to the selected item and press Enter. You are prompted to confirm that the record should be deleted

Note: If you delete a pending error record using this function, the transaction manager retains
details of the pending response code in memory. If the owner of the transaction tries to do
further transactional work during the current execution session of the transaction manager,
the pending response code will be given. If you want to remove the pending response code
from the transaction manager's memory as well as from the recovery file, use the "delete"
function of the Pending Response Details display.

# Zap Information

This function can be used to determine the zaps that have been applied to the ATM kernel module that is being used by the transaction manager with which you are working.

This function is invoked by selecting option 7, Zap Information, on the Transaction Manager Information menu. The following screen will appear:

```
***** A D A B A S TRANSACTION MANAGER 8.1.2 *****
18:19:28
                                                                                    2006-12-11
                               - Display Applied Zaps -
                                                                                   T1ZAPDM1
Version: ATM 8.1.2 Assembly Date: 12/28/06 Job Name: LOCAL Manager: 651
                                     007
             - - -
                   - - -
                         005
                              - - -
                                           - - -
                                                  - - -
                                                        - - -
     - - -
                         - - -
                               - - -
                                     - - -
                                                  - - -
                                                              - - -
                                                                    - - -
                                                                          - - -
             - - -
                   - - -
                                            - - -
                                                       - - -
                                                                                - - -
                                                                                      - - -
                                                                                            - - -
                              - - -
                                                      - - -
     - - -
             - - -
                   - - -
                                                              - - -
                                                                          - - -
     - - -
                         - - -
                              - - -
                                                       - - -
             - - -
                   - - -
                                     - - -
                                            - - -
                                                  - - -
                                                              - - -
                                                                    - - -
                                                                          - - -
                                                                                - - -
 --- ---
           - - -
                   --- --- ---
                                           --- --- ---
                                                                    - - -
                                                                          - - -
                                                                               - - -
                                                                                            - - -
                         ----
                                     - - -
                                                  - - -
                                                      - - -
                                                              - - -
 --- ---
             - - -
      - - -
                                                  - - -
                                                       - - -
             - - -
                   - - -
                         - - -
                              - - -
                                     - - -
                                            - - -
                                                              - - -
                                                                    - - -
                         --- --- ---
 _ _ _ _ _ _ _ _ _
             - - -
                   - - -
                                            - - -
                                                 --- ---
                                                              - - -
                                                                    - - -
                                                                          - - -
                         - - -
                               - - -
                                                  - - -
                                                       - - -
       - - -
     - - -
             - - -
                   - - -
                        - - -
                              - - -
                                     - - -
                                           - - -
                                                 - - -
                                                       - - -
                                                              - - -
                                                                    - - -
                                                                          - - -
                                                                                - - -
 --- --- --- --- ---
                                           --- --- ---
                                                                    ----
                                                                                - - -
                                                                                      - - -
                                                                                            - - -
      - - -
 ---- ---- ---- ---- ----
                                           - - -
                                                 - - -
                                                       ----
                                                                    - - -
                                                                          - - -
                                                                                - - -
                                                                                      - - -
                                     - - -
                                            - - -
                                                              - - -
Command ==
Enter-PF1---PF2---PF3---PF4---PF5---PF6---PF7---PF8---PF9---PF10--PF11--PF12---
                     Exit
                                                                                       Menu
```

The number displayed represents the last 3 digits of the actual zap number with leading zeros suppressed. In the example, zap AT811005 appears as 5 and zap AT811007 appears as 7.

# 6 Local Sessions

| • [ | Local Sessions Menu | 50 |
|-----|---------------------|----|
| • [ | Local Sessions      | 51 |
| • 2 | Zap Information     | 56 |

The Local Sessions option provides information from the ATM client proxy component in the Adabas link module that your ATM Online Services session is currently using. For example, if your session is executing in a CICS region, information is provided about client sessions in that CICS system which are using the same Adabas link module and the ATM client proxy.

If your ATM Online Services session is running in a job which has been defined with the System Coordinator parameter Managed by daemon, you will be able to monitor client sessions in all jobs that are managed by the same System Coordinator daemon. Refer to the Adabas System Coordinator documentation for further information.

# Local Sessions Menu

## To display the Local Sessions menu

• Select service 3 from the Online Services main menu.

The following menu will appear:

```
***** A D A B A S TRANSACTION MANAGER 8.1.2 *****
07:57:12
                                                        2006-04-19
                      - Local Sessions -
                                                        T13000M1
Job Name: DAEFCI18
                     Code
                          Service
                     ----
                          1
                          Local Sessions
                      2
                          Zap Information
                      . Exit
                     - - - -
                           Code ..: _
Command ==>
Enter-PF1---PF2---PF3---PF4---PF5---PF6---PF7---PF8---PF9---PF10--PF11--PF12---
    Help
              Exit
                                                           Menu
```

| From this menu, you can | Code | Command |
|-------------------------|------|---------|
| list local sessions     | 1    | 3.1     |
| display zap information | 2    | 3.2     |

# **Local Sessions**

This function produces a list of all client sessions using the TM proxy that your session is using

| 08:02:0            | )2 **** A D A B A S<br>-                                                                                        | TRANSAC<br>Local Se                |                  | ) *****                                           | 2006-04-19<br>T13100M1                                                           |
|--------------------|----------------------------------------------------------------------------------------------------|------------------------------------|------------------|---------------------------------------------------|----------------------------------------------------------------------------------|
| <<br>C Cha<br>_ TC | E3C3C9C90000000E3C3D9F900000000E3C3D9F900000000E3C3D9F900000000E3C3F4F500000000E3C3F4F500000000E3C3F9F200000000 | Char<br>TM?q ?<br>TM?q ?<br>TM?q ? | Hex              | Typ C<br>DTP A<br>NTR DTP A<br>NTR DTP A<br>NTR A | 802000 GT<br>804000 GT<br>002000 TRN OPEN<br>804000 GT<br>802000 GT<br>804000 GT |
|                    | nd ==><br>PF1PF2PF3PF4<br>Help Exit Refr                                                                        | PF5PF6                             | PF7PF8PF9<br>Top | )PF1                                              | .OPF11PF12<br>Net Menu                                                           |

The following information is provided:

| Field       | Description                                                                                                    |  |
|-------------|----------------------------------------------------------------------------------------------------|--|
| С           | Enter a non-blank character and press Enter to obtain more detailed information about a particular session.                                                                                                    |  |
| Terminal ID | The environment-dependent identifier of the client session in character and hexadecimal format. For example, the identifier for a CICS session is usually the session's CICS terminal ID. Use PF11 to toggle between Terminal ID and Net Name. |  |
| Net Name    | A second environment-dependent identifier for the client session. For example, the identifier<br>or a CICS session is usually the session's VTAM LUname. Use PF11 to toggle between Terminal<br>D and Net Name.                                |  |
| Client ID   | The Client ID for each client session, in character and hexadecimal format.                                                                                                    |  |
| Тур         | The client session type. Possible values are:                                                                                                    |  |

| Description                                                                                                    |  |  |  |
|----------------------------------------------------------------------------------------------------|--|--|--|
| DTP: a normal DTP-mode session                                                                                             |  |  |  |
| SER: a session that is operating in serial ET/BT mode                                                                      |  |  |  |
| NTR: a session for which the TM proxy does not invoke transparent transaction processing                                   |  |  |  |
| The transaction coordinator that has control of the session's global transactions. Possible values are:                    |  |  |  |
| ■ A: the local ATM has control                                                                                             |  |  |  |
| C: the local client-side transaction coordinator has control                                                               |  |  |  |
| H: the host system transaction coordinator has control                                                                     |  |  |  |
| The session's current status values together with a summary interpretation, as known by the TM proxy. Possible values are: |  |  |  |
| CLT SYNC: syncpoint requested by client-side transaction coordinator                                                       |  |  |  |
| FORCE BT: forced backout in progress                                                                                       |  |  |  |
| GT: global transaction status                                                                                              |  |  |  |
| IN BKOUT: an attempt to back out has not yet completed                                                                     |  |  |  |
| IN CMIT: an attempt to commit has not yet completed                                                                        |  |  |  |
| IN ET/BT: prepare/commit/backout in progress                                                                               |  |  |  |
| TM DOWN: TM unavailable                                                                                                    |  |  |  |
| TRN OPEN: transaction in progress                                                                                          |  |  |  |
| UNKNOWN: transaction status not known                                                                                      |  |  |  |
| ■ XH ET: in extended hold (ET) status                                                                                      |  |  |  |
| ■ XH BT: in extended hold (BT) status                                                                                      |  |  |  |
|                                                                                                    |  |  |  |

## **Display Session Details**

If you mark a particular session in the C column and press Enter, a screen similar to the following will be displayed:

| 08:07:32 ***** A D A B A S TRANSACTIO<br>- Session Deta                                                                                                 |                                                                                                    |
|----------------------------------------------------------------------------------------------------|----------------------------------------------------------------------------------------------------|
|                                                                                                    | Net Name: DAEETCR9 C4C1C5C5E3C3D9F9<br>Status: 0020002002F0 TRN 0PEN<br>2 00000001 C3C9C3E2 E3C3D9F9<br>0F A10E2086 0000BEAD 4038F170 5B420000<br>23 4040C4C1 C5C6C3C9 F1F8BEAD 405F290D<br>00 0000000 0000000 00000000 C2D80000 |
| Adabas calls: 123 Transactions: 1<br>Last Function Call: 23 - STRT TRN<br>DBNo. L/R DTP ETID Status<br>135 L N PDTEST 8067 ET<br>20532 L Y 0265 CHANGED | UAB: 1BC14FE8 GTQE: 1B63EA80<br>Transaction model: DYNAMIC<br>Pending Response Codes<br>Resp. Subcode                                                                                                    |
| Command ==><br>Enter-PF1PF2PF3PF4PF5PF6<br>Help Exit Refr                                                                                               | PF7PF8PF9PF10PF11PF12<br>Top ErrI Menu                                                                                                    |

The following information is provided:

| Field       | Description                                                                                                    |  |  |
|-------------|----------------------------------------------------------------------------------------------------|--|--|
| Jobname     | The name of the job under which this Online Services session is running.                                                                                                    |  |  |
| Coordinator | <ul> <li>The transaction coordinator that has control of the session's transactions. Possible values are:</li> <li>ATM: the local ATM has control</li> <li>CLIENT SIDE TC: the session's client-side transaction coordinator has control</li> <li>HOST TC: the host system transaction coordinator has control</li> </ul>                             |  |  |
| Client Type | <ul> <li>The internal type code for the client session, followed by a summary interpretation.</li> <li>Possible values are:</li> <li>DTP: a normal DTP-mode client</li> <li>SER: a client session that is operating in serial ET/BT mode</li> <li>NTR: a session for which the TM proxy does not invoke transparent transaction processing</li> </ul> |  |  |

| Field              | Description                                                                                                    |  |
|--------------------|----------------------------------------------------------------------------------------------------|--|
| Terminal ID        | Environment-specific identifier of the client session in character and hexadecimal format.                                                   |  |
| Net-Name           | Environment-specific identifier of the client session.                                                                                       |  |
| Client ID          | The Client ID in character and hexadecimal format.                                                                                           |  |
| Status             | The session's status code in hexadecimal followed by a summary interpretation in character format.                                           |  |
|                    | Possible values are:                                                                                                    |  |
|                    | CLT SYNC: syncpoint requested by client-side transaction coordinator                                                                         |  |
|                    | FORCE BT: forced backout in progress                                                                                                    |  |
|                    | GT: global transaction status                                                                                                    |  |
|                    | IN BKOUT: an attempt to back out has not yet completed                                                                                       |  |
|                    | IN CMIT: an attempt to commit has not yet completed                                                                                          |  |
|                    | IN ET/BT: prepare/commit/backout in progress                                                                                                 |  |
|                    | TM DOWN: TM unavailable                                                                                                    |  |
|                    | TRN OPEN: transaction in progress                                                                                                    |  |
|                    | UNKNOWN: transaction status not known                                                                                                    |  |
|                    | ■ XH ET: in extended hold (ET) status                                                                                                    |  |
|                    | ■ XH BT: in extended hold (BT) status                                                                                                    |  |
| CommID             | The session's 28-byte Adabas Communication ID.                                                                                               |  |
| XID                | The Transaction ID of the current transaction. This field contains binary zeros if the session has no transaction is progress.               |  |
| Adabas Calls       | The number of Adabas calls issued by the session.                                                                                            |  |
| Transactions       | The number of transactions executed by the session.                                                                                          |  |
| UAB                | This field contains internal information which might be useful to Software AG's support staff in problem resolution.                         |  |
| GTQE               | This field contains internal information which might be useful to Software AG's support staff in problem resolution.                         |  |
| Last Function Call | The type of the most recent internal call sent by the TM proxy to the transaction manager for the session. Included for diagnostic purposes. |  |
| Transaction Model  | The transaction model that is currently in use for the session.                                                                              |  |

The remainder of the screen displays:

- a list of databases with which the client is in session; and
- a list of up to five pairs of pending Adabas response codes and subcodes in reverse chronological order.

If the list of databases is too long to fit on the display, "More" appears at the foot of the screen. Use PF7 to return to the top of the list and PF8 to scroll down the list.

## List of Databases

| Field  | Description                                                                                                    |
|--------|----------------------------------------------------------------------------------------------------|
| DBNo.  | Database ID.                                                                                                    |
| L/R    | Indicates whether the database is local to or remote from the client; that is, whether or not the database is executing in the same operating system instance.                                                                                         |
| DTP    | Indicates whether distributed transaction processing is enabled for the database; that is, whether it is running with the runtime parameter ADARUN DTP=RM. If this field is blank, the setting of the database's DTP parameter is not currently known. |
| ETID   | If the database session has an ETID, it is shown here; otherwise the field is blank.                                                                                                    |
| Status | A summary of the current status of the database with respect to the current client session. Possible summary values are:                                                                                                    |
|        | ET: the client has no pending updates on this database                                                                                                    |
|        | CHANGED: the client has uncommitted updates on this database                                                                                                    |
|        | XH: the database is in extended hold status                                                                                                    |
|        | BT RQD: backout must be performed on this database                                                                                                    |

## **Client TC Display**

If the session has an open transaction under the control of the local environment's client-side transaction coordinator (CLIENT SIDE TC), PF9 at the foot of the screen is labeled "TC'. Pressing PF9 invokes the Client TC Display window showing the identifier used by the client-side transaction coordinator for the transaction.

#### **Error Information**

Press PF10 to display the contents of the feedback block returned by the local ATM when the TM proxy last sent a command to it on behalf of the session.

The format of the resulting pop-up window is the same as described in section **Display Error In**formation.

# Zap Information

This function can be used to determine the zaps that have been applied to the ATM kernel module that is executing in the Adabas link module that your session is currently using.

This function is invoked by selecting option 2, Display Zap Information, on the Local Sessions menu.

The resulting screen output has the same format as that described for displaying zaps for an ATM manager.

Use PF9 to produce a similar display that shows which zaps have been applied to the Adabas System Coordinator kernel (CORKRN) that is being used by your current session.